# What's new in Adobe Connect 9.2?

## System requirements for 9.2

#### Windows

- 1.4 GHz Intel® Pentium® 4 or faster processor (or equivalent) for Microsoft® Windows® XP, Windows 7 or Windows 8
- Windows 8.1 (32-bit/64-bit), Windows 8 (32-bit/64-bit), Windows 7 (32-bit/64-bit), Windows XP
- 512MB of RAM (1GB recommended) for Windows XP, Windows 7 or Windows 8
- Microsoft Internet Explorer 8, 9, 10, 11; Mozilla Firefox
- Adobe® Flash® Player 11.2+

#### Mac OS

- 1.83 GHz Intel Core™ Duo or faster processor
- 512MB of RAM (1GB recommended)
- Mac OS X 10.7.4, 10.8, 10.9
- Mozilla Firefox; Apple Safari
- Adobe Flash Player 11.2+

## Mobile

- Apple supported devices: iPhone 5S, iPhone 5, iPhone 4S, iPad with Retina display, iPad 3, iPad 2, iPad mini, and iPod touch (4th & 5th generations)
- Apple supported OS versions summary: iOS 6 and higher
- Android supported devices: Motorola DROID RAZR MAXX, Motorola Atrix, Motorola Xoom, Samsung Galaxy Tab 2 10.1, Samsung Galaxy S3 & S4, Nexus 7 tablet
- Android supported OS versions summary: 2.3.4 and higher

#### The main changes

# Video pod

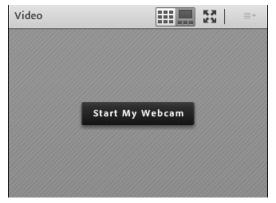

The pod has gained some extra buttons that allow hosts to format the video feed.

Grid mode is the video feed layout we had in 9.1. The feeds just appear in a grid next to each other as thumbnails. The presenter's video feed is highlighted.

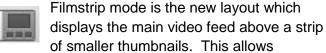

participants to focus on the main speaker whilst still seeing other participants. This layout saves bandwidth but does take a bit of getting used to.

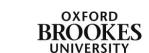

If you want to switch between presenters, the current presenter has to 'pin' the new video feed into the main video feed position using the **Set as main video** button which will appear on the thumbnails when you hover over them.

When the host selects the filmstrip mode, the main screen will display either the participant who is currently broadcasting their video or the first participant with a video feed who entered the room.

As videos are added to the filmstrip a scroll bar will appear so that participants can scroll to see all of the video feeds.

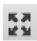

The third button in the video pod is the full screen mode. This will fill your screen with your video feed – be warned!

Presenters can also force their view on all room participants by using **Force Presenter View** from the video pod options menu. Force Presenter View is only available in the main room, not in breakout rooms.

## Recording Start Indication

This process is more obvious. Personally I could not see the difference between 9.1 and 9.2 when I tried to record a webinar but perhaps it depends on how many participants and how much content you have in your room to make this change more obvious.

When the system is preparing to record you will see the rotating swirly icon to show that the system is preparing things behind the scenes which you did not see before.

## Send Whiteboard Snapshot

Hosts and presenters can take a snapshot of the white board content and email it to themselves for their records. The snapshot is delivered as an email attachment in PNG format. Click on the whiteboard pod options menu to access this function.

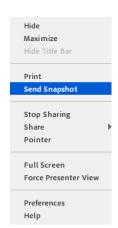

Hide Maximize

Select Camera Start My Webcam

Select Layout

Full Screen

Preferences

**Force Presenter View** 

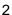

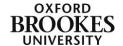